# 74LEN

## TALON UPDATES WITH iOS **FOR BLUETOOTH® ENABLED TALONS**

## **Update a Single Talon from the Talon App with iOS**

Talon software updates are performed through the Talon app. The Talon must be paired and communicating with the device through a Bluetooth connection in order for the Talon to be updated. Follow these steps when using iOS for a single Talon.

- **1**
- a. Confirm that the Talon is both paired and communicating with the device. Once confirmed, open the Talon App.

**NOTICE:** If the App contains a critical Talon software update that is more up-to-date than the Talon it is paired to, the App will force you to update the Talon.

b. If the App recognizes that it is more up-to-date than the Talon, a Software Update Required message will appear on the screen. The Talon App will offer the options to either Update Software or enter Demo Mode. Select Update Software to continue the update.

**NOTICE:** If you choose to enter Demo Mode, you can return to update the Talon by selecting the Menu icon and then choosing the Software Update option from the Menu list.

- c. The App will come to a Software Update screen. The software version for each Talon in memory will be shown. If a Talon appears in the list, but the title is in grey, the Talon and the devices are currently not communicating. A Transfer button will appear next to each Talon in memory that are not up-to-date and are actively communicating with the device. Select the Transfer Button to update the Talon software.
- d. While the Talon App is loading the update to the Talon, the Transfer button will change into a progress icon. While the transfer is taking place, make sure to keep the power of the Talon and device "on" and keep the device in range of the Talon.

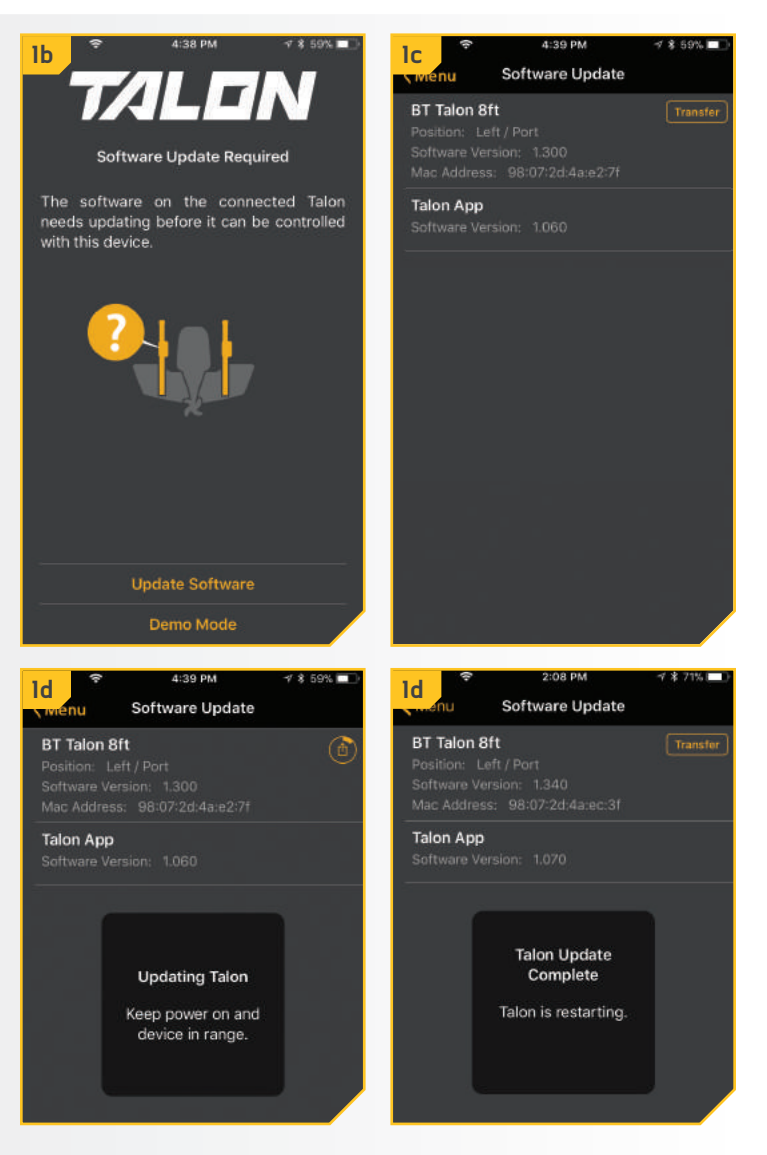

- e. Once the update has been completely transferred to the Talon, the Talon will restart. The indicator lights will flash and the Talon will beep. The Software Update Screen will replace the icon showing progress with an Up to Date message.
- f. Updates to the Talon interrupt the Bluetooth connection between the Talon and the iOS device where the Talon App is installed. The App will always assume that the Talon is connected and will not force the device to connect to the Talon. To restore the Bluetooth connection between the Talon and the device, go to the Bluetooth Setting on the device.
- g. On the iOS device, open the Bluetooth Settings. Select Not Connected to reinitiate the communication between the Talon and the iOS device. Once the status shows "Connected", exit the Bluetooth Settings menu, and return to the Software Update screen in the app.
- h. To confirm that the Talon is updated, select the Menu button from the Talon Software Screen. From the Menu, Select the Done Button. The app should return to the Talon Control Screen and now allow for the app to control the Talon.

**NOTICE:** Because some iOS devices may be operating older iOS software revisions, it may be necessary to close, and then restart the Talon App to make sure that all software updates were successful. Be sure to confirm that the iOS device is connected in the Bluetooth Settings menu.

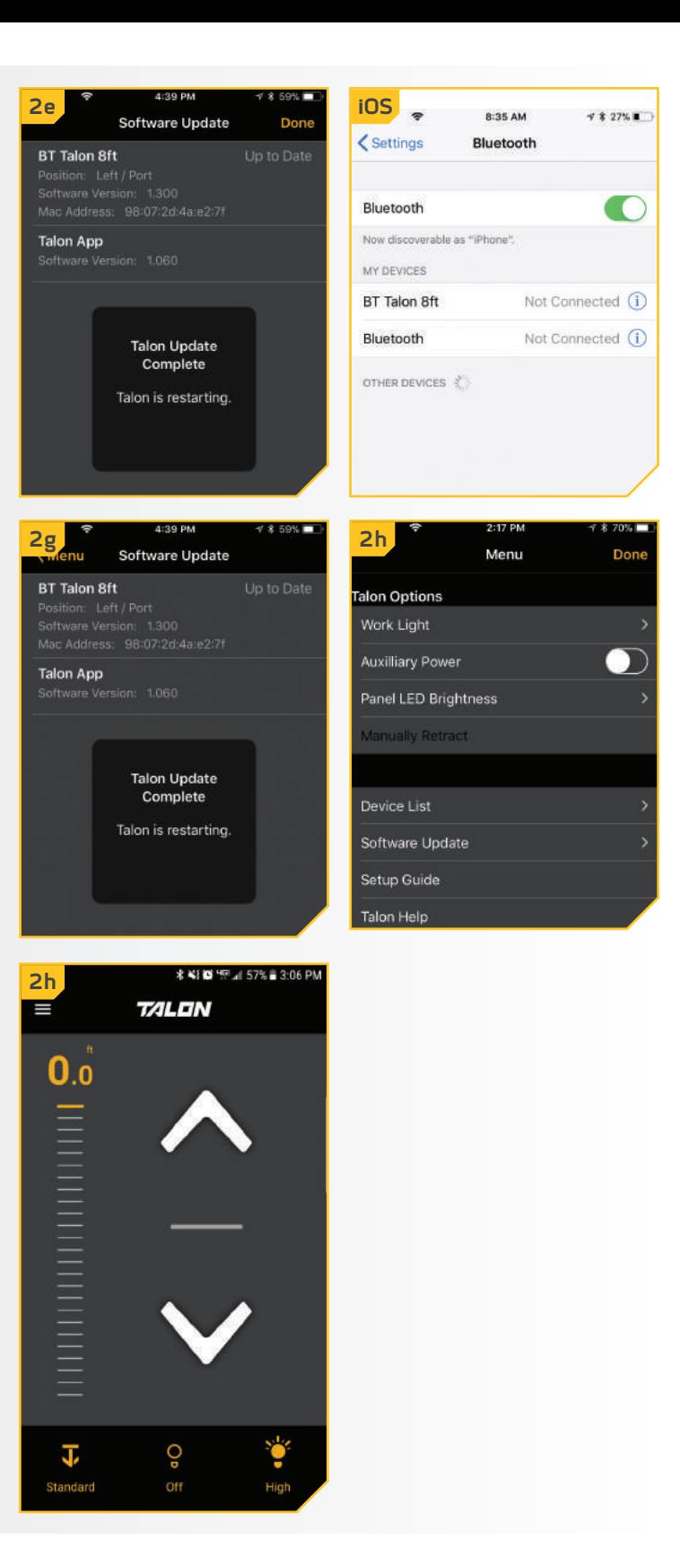

- i. In addition to controlling the Talon, you can verify that the Talon is up-to-date my selecting the Menu and returning to the Update Software option and verifying that the Software Version listed for the Talon increased. The app will note if the Talon is Up to Date.
- j. Once the Talon software update is complete, the Talon will automatically push the update to any remotes or foot switches that are paired to it once they are in range and as soon as they are actively communicating.

**NOTICE:** While any Talon Remotes or Foot Switches are being updated, the Indicator lights will scroll. At the end of the updates, all of the lights will flash on and then turn off to signal the update is complete. These devices will then need to be repaired.

**NOTICE:** If the Talon App returns to the Home Screen where the main Talon control is located and the device is not actively communicating with the Talon, a Talon Not Found message will appear over the controls. If this message appears, go to the Bluetooth Settings menu on the device to connect the Talon.

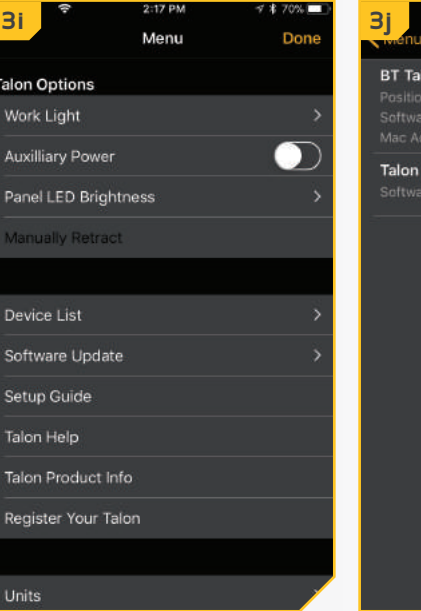

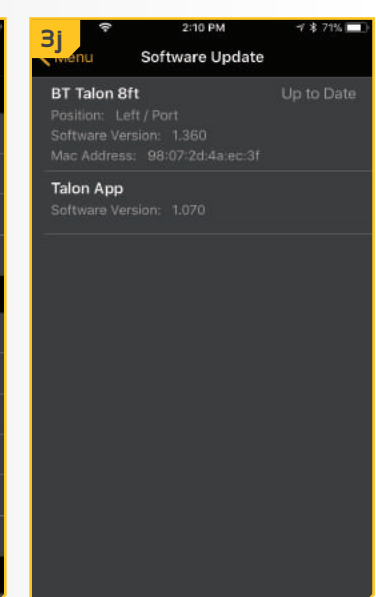

### 

## **Update Two Talons Paired Together from the Talon App with iOS**

Talon software updates are performed through the Talon app. The Talon must be paired and communicating to the device through a Bluetooth connection in order for the Talon to be updated. Follow these steps when using iOS for two Talons paired together.

a. Confirm that the two Talons are paired together. Confirm that one Talon is both paired and communicating with the device. Once confirmed, open the Talon App. **1**

> **NOTICE:** If the App contains a critical Talon software update that is more up-to-date than the Talon it is paired to, the App will force you to update the Talon.

b. If the App recognizes that it is more up-to-date than the Talons, a Software Update Required message will appear on the screen. The Talon App will offer the options to either Update Software or enter Demo Mode. Select Update Software to continue the update.

**NOTICE:** If you choose to enter Demo Mode, you can return to update the Talon by selecting the Menu icon and then choosing the Software Update option from the Menu list.

- c. The App will come to a Software Update screen. The software version for each Talon in memory will be shown. If a Talon appears in the list, but the title is in grey, the Talon and the device are currently not communicating. A Transfer button will appear next to each Talon in memory that are not up-to-date and are actively communicating with the device. Select the Transfer Button to update the Talon. Two Talons paired together communicate with each other. If the Transfer Button is selected for one Talon in the pair, the update with transfer to both Talons.
- d. While the Talon app is loading the update to the Talons, the Transfer button will change into a progress icon. While the transfer is taking place, make sure to keep the power of the Talons and device "on" and keep the device in range of the Talons.

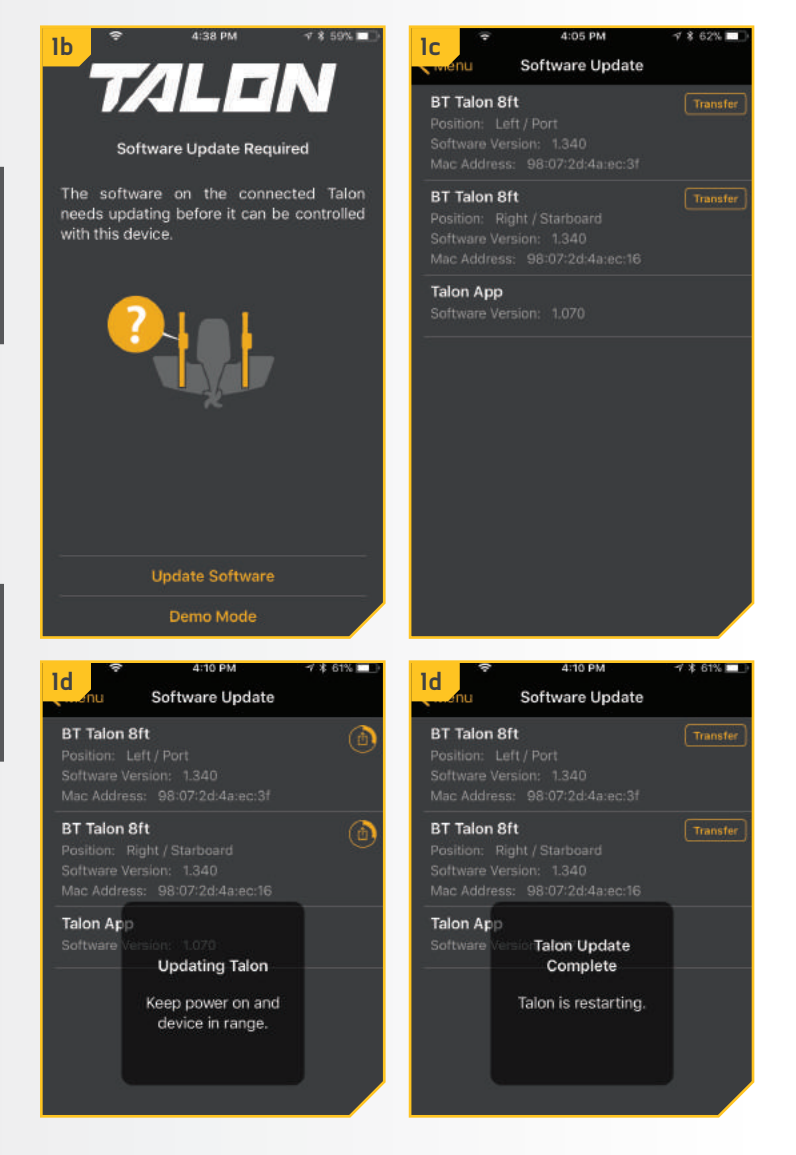

- e. Once the update has been completely transfered to the Talons, the Talons will restart. The indicator lights will flash and the Talons will beep. The Software Update Screen will replace the icon showing progress with an Up to Date message.
- f. Updates to the Talon interrupt the Bluetooth connection between the Talons and the iOS device where the Talon App is installed. The App will always assume that the Talons are connected and will not force the device to connect to the Talon. To restore the Bluetooth connection between the Talons and the device, go to the Bluetooth Setting on the device.
- g. On the iOS device, open the Bluetooth Settings. Select Not Connected to reinitiate the communication between the Talon and the iOS device. Once the status shows "Connected", exit the Bluetooth Settings menu, and return to the Software Update screen in the app.
- h. To confirm that the Talons are updated, select the Menu button from the Talon Software Screen. From the Menu, Select the Done Button. The app should return to the Talon Control Screen and now allow for the app to control the Talons.

**NOTICE:** Because some iOS devices may be operating older iOS software revisions, it may be necessary to close, and then restart the Talon App to make sure that all software updates were successful. Be sure to confirm that the iOS device is connected in the Bluetooth Settings menu.

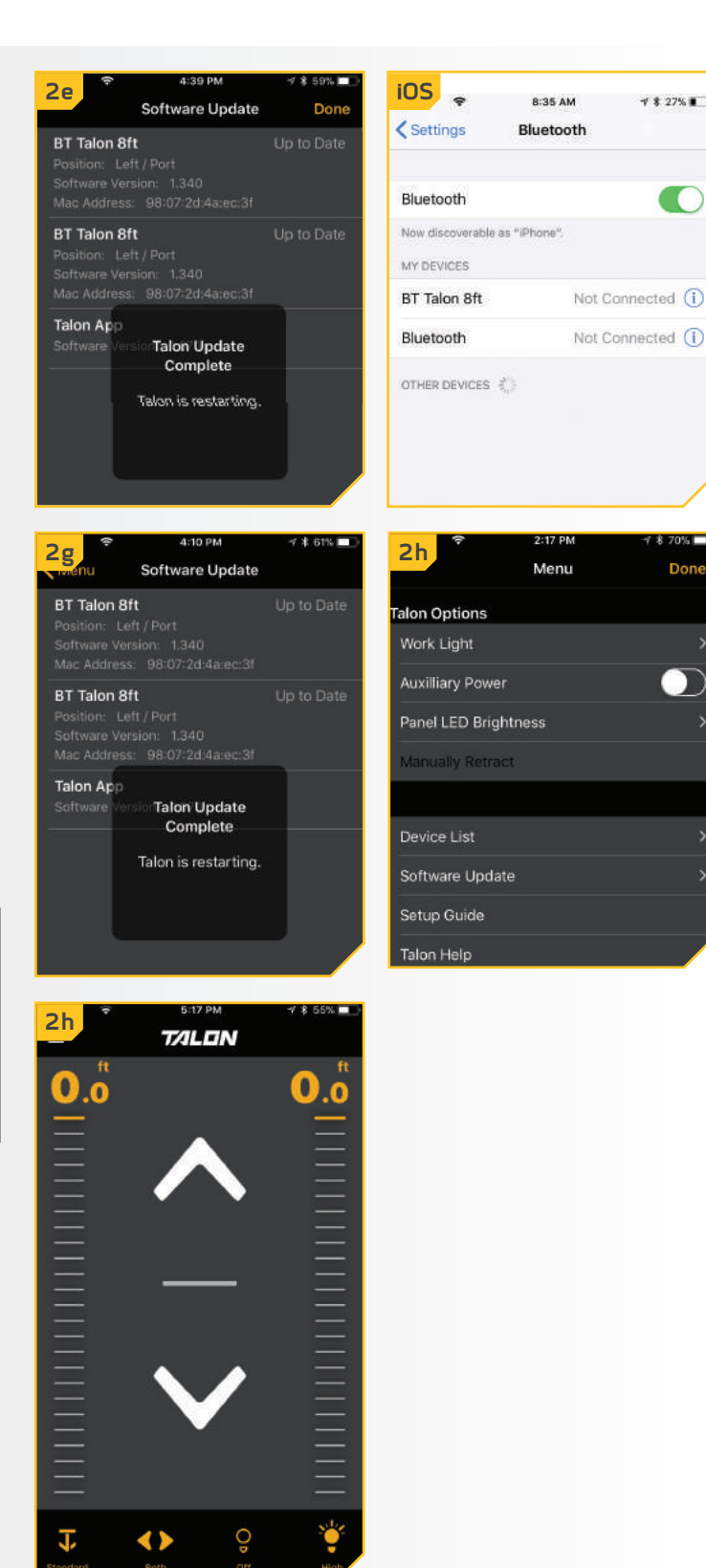

i. In addition to controlling the Talons, you can verify that the Talons are up-to-date my selecting the Menu and returning to the Update Software option and verifying that the Software Version listed for the Talons increased. The app will note if the Talons are Up to Date.

**3**

j. Once the Talon software update is complete, the Talons will automatically push the update to any remotes or foot switches that are paired to them once they are in range and as soon as they are actively communicating.

**NOTICE:** While any Talon Remotes or Foot Switches are being updated, the Indicator lights will scroll. At the end of the updates, all of the lights will flash on and then turn off to signal the update is complete. These devices will then need to be repaired.

**NOTICE:** If the Talon App returns to the Home Screen where the main Talon control is located, and the device is not actively communicating with the Talons, a Talon Not Found message will appear over the controls. If this message appears, go to the Bluetooth Settings menu on the device to connect the Talon.

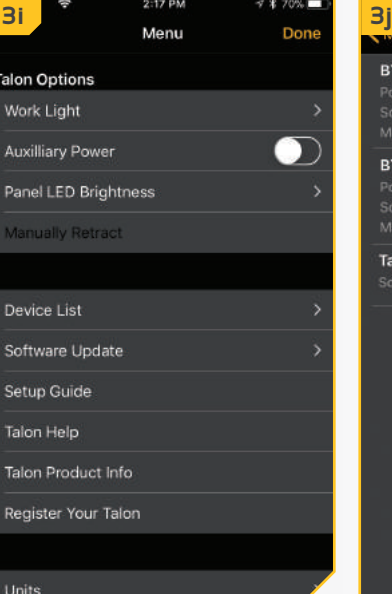

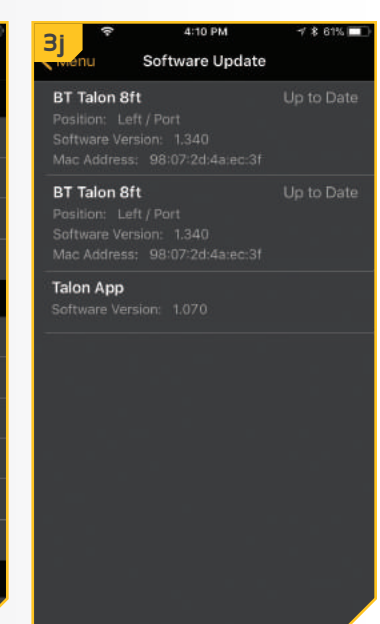

#### 

The Bluetooth® word mark and logos are registered trademarks owned by Bluetooth SIG, Inc. and any use of such marks by Johnson Outdoors Inc is under license. Other trademarks and trade names are those of their respective owners.

For warranty information, please visit www.minnkotamotors.com.

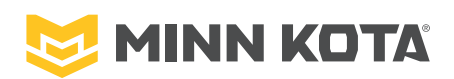

Minn Kota Consumer & Technical Service Johnson Outdoors Marine Electronics, Inc. PO Box 8129 minnkotamotors.com Fa $\blacksquare$ Fax (800) 527-4464

121 Power Drive Mankato, MN 56001 Phone (800) 227-6433

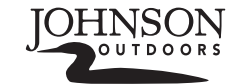

©2018 Johnson Outdoors Marine Electronics, Inc. All rights reserved.

## MISES À JOUR DU TALON AVEC IOS **POUR LES TALON COMPATIBLES AVEC BLUETOOTHMD**

## **Mettre un Talon à jour depuis l'application Talon avec iOS**

Les mises à jour du logiciel du Talon se font depuis l'application Talon. Le Talon doit être couplé et communiquer avec l'appareil au moyen d'une connexion Bluetooth pour que le Talon soit mis à jour. Exécutez ces étapes quand vous utilisez iOS pour un Talon.

a. Confirmez que le Talon est couplé à l'appareil et communique avec. Ceci fait, ouvrez l'application Talon.

**1**

**AVIS :** Si l'application contient une mise à jour critique pour le Talon plus récente que le Talon auquel elle est couplée, l'application vous obligera à mettre le Talon à jour.

b. Si l'application reconnaît qu'elle est plus à jour que le Talon, un message Software Update Required (Mise à jour du logiciel requise) s'affichera à l'écran. L'application Talon vous offrira la possibilité de mettre le logiciel à jour ou de passer en Demo Mode (mode de démonstration). Sélectionnez Update Software (Mise à jour du logiciel) pour ce faire.

**AVIS :** Si vous choisissez de passer en Demo Mode (mode de démonstration), vous pouvez mettre le Talon à jour plus tard en sélectionnant l'icône Menu, puis en choisissant l'option Software Update (Mise à jour du logiciel) depuis la liste Menu.

- c. L'écran Software Update (Mise à jour du logiciel) s'affiche. La version du logiciel de chaque Talon en mémoire s'affiche. Si un Talon figure dans la liste, mais que le titre est gris, le Talon et les appareils ne communiquent pas actuellement. Un bouton Transfer (Transfert) s'affiche contre chaque Talon en mémoire qui n'est pas à jour et qui communique activement avec l'appareil. Sélectionnez le bouton Transfer (Transfert) pour mettre le logiciel du Talon à jour.
- d. Pendant que l'application Talon charge la mise à jour dans le Talon, le bouton Transfer (Transfert) se transforme en icône de progrès. Quand un transfert a lieu, assurez-vous de garder l'alimentation du Talon et de l'appareil en circuit et de garder l'appareil à portée du Talon.

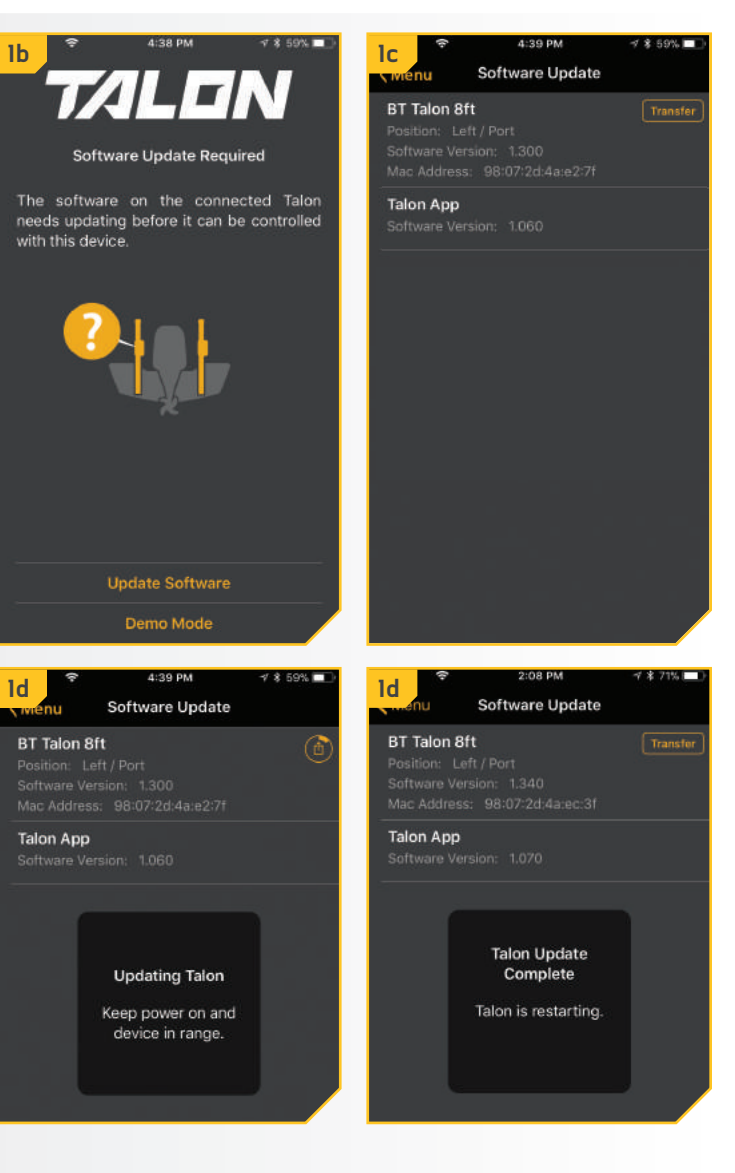

7 | minnkotamotors.com ©2018 Johnson Outdoors Marine Electronics, Inc.

- e. Une fois l'intégralité de la mise à jour transférée dans le Talon, il redémarre. Les témoins clignotent et le Talon émet un bip. L'écran Software Update (Mise à jour du logiciel) remplace l'icône de progrès par un message Up to Date (À jour).
- f. Les mises à jour du Talon interrompent la connexion Bluetooth entre le Talon et l'appareil iOS dans lequel l'application Talon est installée. L'application présumera toujours que le Talon est connecté et n'obligera pas l'appareil de se connecter au Talon. Pour rétablir la connexion Bluetooth entre le Talon et l'appareil, passez aux paramètres Bluetooth de l'appareil.
- g. Dans l'appareil iOS, ouvrez les paramètres Bluetooth. Sélectionnez Not Connected (Non connecté) pour réinitialiser la communication entre le Talon et l'appareil iOS. Une fois que le statut indique « Connected » (Connecté), quittez le menu des paramètres Bluetooth et revenez à l'écran de mise à jour du logiciel de l'application.
- h. Pour confirmer que le Talon a été mis à jour, sélectionnez le bouton Menu depuis l'écran du logiciel du Talon. Depuis le Menu, sélectionnez le bouton Done (Terminé). L'écran de contrôle du Talon devrait s'afficher et permettre à l'application de contrôler le Talon.

**AVIS :** Parce qu'il se peut que certains appareils iOS utilisent des versions plus anciennes du logiciel iOS, vous devrez peut-être fermer, puis redémarrer l'application Talon pour vous assurer que toutes les mises à jour du logiciel ont réussi. Assurez-vous de confirmer que l'appareil iOS est connecté sur le menu des paramètres Bluetooth.

Position: Left / Port Bluetooth Now discoverable as "iPhone". **Talon App** MY DEVICES BT Talon 8ft Not Connected (i) Bluetooth Not Connected (i) **Talon Update** Complete OTHER DEVICES Talon is restarting. **2h 2g** Menu Software Update BT Talon 8ft Up to Date alon Options Work Light **Auxilliary Power Talon App** Panel LED Brightness Manually Retract **Talon Update** Complete Device List Talon is restarting. Software Update Setup Guide Talon Help **\* ¥1 @ HF 41 57% ■ 3:06 PM 2h TALON**  $\frac{1}{2}$  in the control of  $\frac{1}{2}$ 

**2e a i 4:39 PM i** *i* **iOS iOS c iOS c** 

**BT Talon 8ft** 

8:35 AM

Bluetooth

< Settings

 $\sqrt{2}$  27%

Don

Ŧ Q off

- i. En plus de contrôler le Talon, vous devez vous assurer qu'il est à jour en sélectionnant le Menu et en revenant à l'option Update Software (Mise à jour du logiciel), puis en vérifiant que le numéro de la version du logiciel qui s'affiche s'est accru. L'application indiquera si le Talon est à jour.
- j. Une fois la mise à jour du logiciel du Talon terminée, le Talon chargera la mise à jour dans toute télécommande ou tout commutateur au pied couplé(e) à laquelle/auquel il a accès aussitôt qu'ils communiqueront activement de nouveau.

**AVIS :** Pendant la mise à jour des télécommandes ou commutateurs au pied Talon, les témoins défilent. Les mises à jour terminées, tous les témoins clignotent, puis s'éteignent pour signaler que la mise à jour est terminée. Ces appareils devront alors être de nouveau couplés.

**AVIS :** Si l'écran d'accueil de l'application Talon s'affiche de nouveau, là où le contrôle principal du Talon se trouve et alors que l'appareil ne communique pas activement avec le Talon, un message Talon Not Found (Talon non trouvé) s'affiche au-dessus des contrôles. Si ce message s'affiche, passez au menu des paramètres Bluetooth de l'appareil pour vous connecter au Talon.

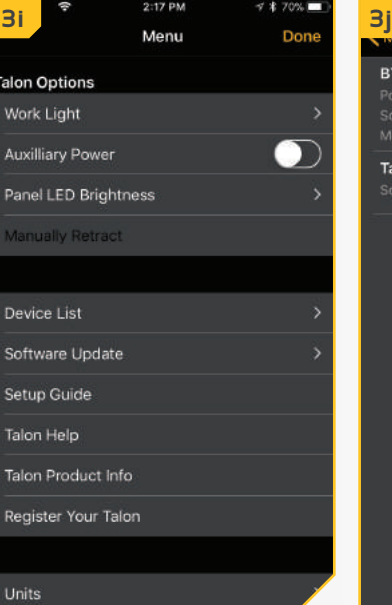

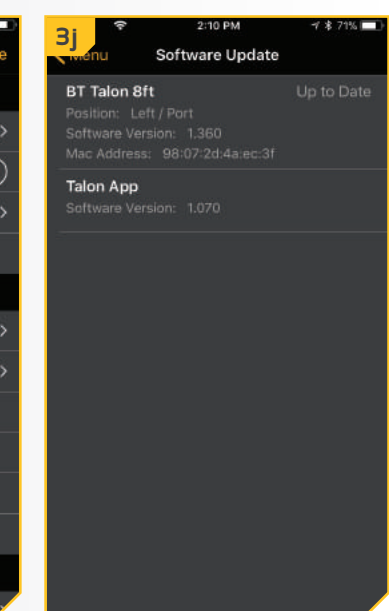

## **Mettre deux Talon couplés l'un à l'autre à jour depuis l'application Talon avec iOS**

Les mises à jour du logiciel du Talon se font depuis l'application Talon. Le Talon doit être couplé et communiquer avec l'appareil au moyen d'une connexion Bluetooth pour que le Talon soit mis à jour. Exécutez ces étapes quand vous utilisez iOS pour deux Talon couplés l'un à l'autre.

- **1**
- a. Confirmez que les deux Talon sont couplés l'un à l'autre. Confirmez qu'un Talon est couplé à l'appareil et communique avec. Ceci fait, ouvrez l'application Talon.

**AVIS :** Si l'application contient une mise à jour critique pour le Talon plus récente que le Talon auquel elle est couplée, l'application vous obligera à mettre le Talon à jour.

b. Si l'application reconnaît qu'elle est plus à jour que les Talon, un message Software Update Required (Mise à jour du logiciel requise) s'affichera à l'écran. L'application Talon vous offrira la possibilité de mettre le logiciel à jour ou de passer en Demo Mode (Mode de démonstration). Sélectionnez Update Software (Mise à jour du logiciel) pour ce faire.

**AVIS :** Si vous choisissez de passer en Demo Mode (Mode de démonstration), vous pouvez mettre le Talon à jour plus tard en sélectionnant l'icône Menu, puis en choisissant l'option Software Update (Mise à jour du logiciel) depuis la liste Menu.

- c. L'écran Software Update (Mise à jour du logiciel) s'affiche. La version du logiciel de chaque Talon en mémoire s'affiche. Si un Talon figure dans la liste, mais que le titre est gris, le Talon et l'appareil ne communiquent pas actuellement. Un bouton Transfer (Transfert) s'affiche contre chaque Talon en mémoire qui n'est pas à jour et qui communique activement avec l'appareil. Sélectionnez le bouton Transfer (Transfert) pour mettre le Talon à jour. Les deux Talon couplés l'un à l'autre communiquent l'un avec l'autre. Si le bouton Transfer (Transfert) a été sélectionné pour un des deux Talon, la mise à jour sera transférée aux deux Talon.
- d. Pendant que l'application Talon charge la mise à jour dans le Talon, le bouton Transfer (Transfert) se transforme en icône de progrès. Quand un transfert a lieu, assurez-vous de garder l'alimentation du Talon et de l'appareil en circuit et de garder l'appareil à portée des Talon.

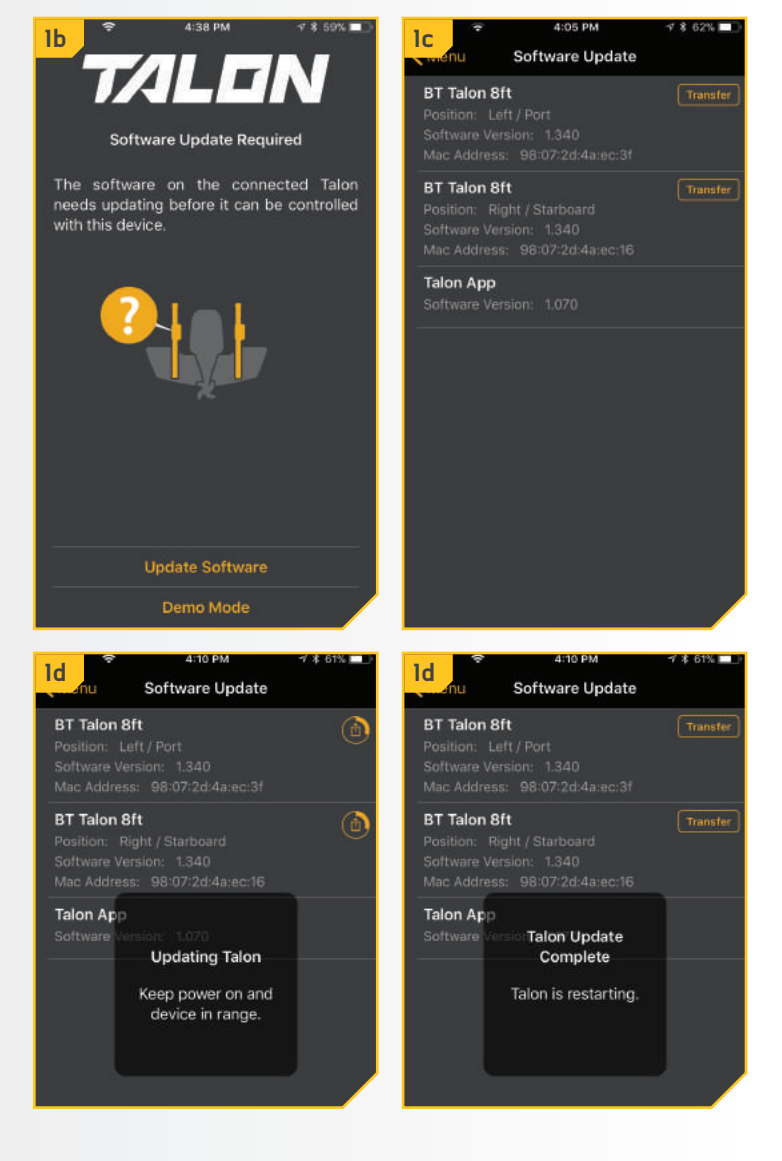

- e. Une fois la mise à jour transférée dans son entier dans les Talon, ils redémarrent. Les témoins clignotent et les Talon émettent un bip. L'écran Software Update (Mise à jour du logiciel) remplace l'icône de progrès par un message Up to Date (À jour).
- f. Les mises à jour du Talon interrompent la connexion Bluetooth entre les Talon et l'appareil iOS dans lesquels l'application Talon est installée. L'application présumera toujours que les Talon sont connectés et n'obligera pas l'appareil à se connecter au Talon. Pour rétablir la connexion Bluetooth entre les Talon et l'appareil, passez aux paramètres Bluetooth de l'appareil.
- g. Dans l'appareil iOS, ouvrez les paramètres Bluetooth. Sélectionnez Not Connected (Non connecté) pour réinitialiser la communication entre le Talon et l'appareil iOS. Une fois que le statut indique « Connected » (Connecté), quittez le menu des paramètres Bluetooth et revenez à l'écran de mise à jour du logiciel de l'application.
- h. Pour confirmer que les Talon ont été mis à jour, sélectionnez le bouton Menu depuis l'écran du logiciel des Talon. Depuis le Menu, sélectionnez le bouton Done (Terminé). L'écran de contrôle des Talon devrait s'afficher et permettre à l'application de contrôler les Talon.

AVIS : Parce qu'il se peut que certains appareils iOS utilisent des versions plus anciennes du logiciel iOS, vous devrez peut-être fermer, puis redémarrer l'application Talon pour vous assurer que toutes les mises à jour du logiciel ont réussi. Assurez-vous de confirmer que l'appareil iOS est connecté sur le menu des paramètres Bluetooth.

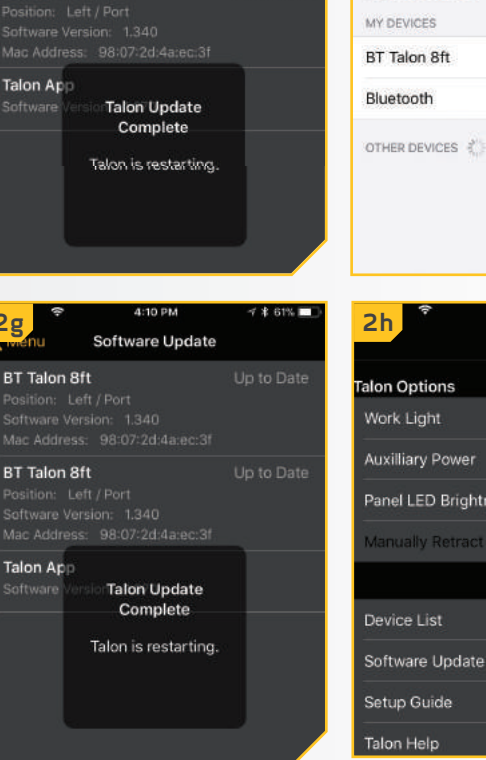

Up to Date

Up to Date

**2g**

Talon App

BT Talon 8ft

**BT Talon 8ft** 

Talon App

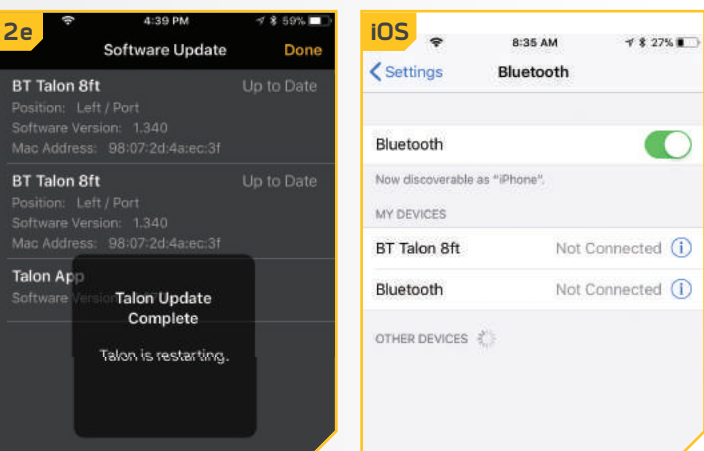

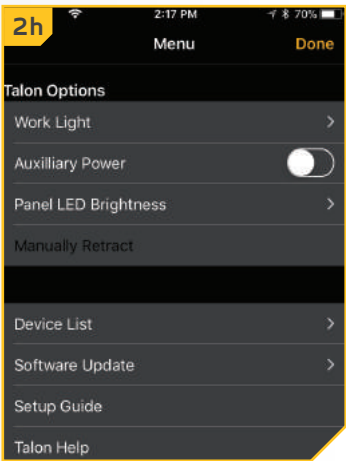

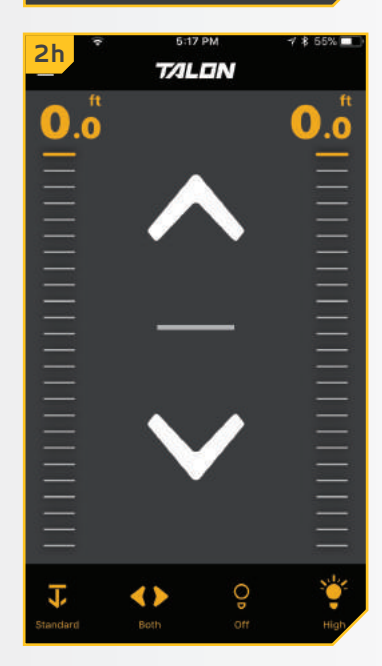

i. En plus de contrôler les Talon, vous devez vous assurer qu'ils sont à jour en sélectionnant le Menu et en revenant à l'option Update Software (Mise à jour du logiciel), puis en vérifiant que le numéro de la version du logiciel qui s'affiche s'est accru. L'application indiquera si les Talon sont à jour.

**3**

j. Une fois la mise à jour du logiciel Talon terminée, les Talon chargeront la mise à jour dans toute télécommande ou tout commutateur au pied couplé(e) à laquelle/auquel ils ont accès aussitôt qu'ils communiqueront activement de nouveau.

#### **AVIS :** Pendant la mise à jour des

télécommandes ou commutateurs au pied Talon, les témoins défilent. Les mises à jour terminées, tous les témoins clignotent, puis s'éteignent pour signaler que la mise à jour est terminée. Ces appareils devront alors être de nouveau couplés.

**AVIS :** Si l'écran d'accueil de l'application Talon s'affiche de nouveau, là où le contrôle principal du Talon se trouve et alors que l'appareil ne communique pas activement avec le Talon, un message Talon Not Found (Talon non trouvé) s'affiche au-dessus des contrôles. Si ce message s'affiche, passez au menu des paramètres Bluetooth de l'appareil pour vous connecter au Talon.

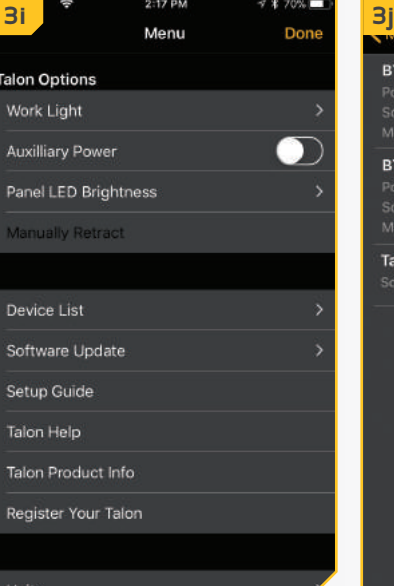

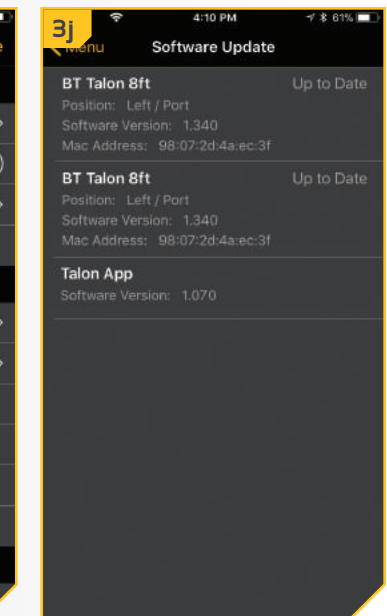

Les marques et les logos Bluetooth<sup>MD</sup> sont des marques déposées appartenant à Bluetooth SIG, Inc. et toute utilisation de ces marques par Johnson Outdoors, Inc. est sous licence. Les autres marques et noms commerciaux appartiennent à leurs propriétaires respectifs.

Pour plus d'informations sur la garantie, veuillez visiter le www.minnkotamotors.com.

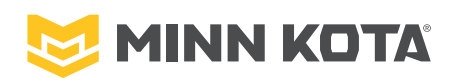

Minn Kota Consumer & Technical Service Johnson Outdoors Marine Electronics, Inc. PO Box 8129 minnkotamotors.com Fa $\blacksquare$ Fax (800) 527-4464

121 Power Drive Mankato, MN 56001 Phone (800) 227-6433

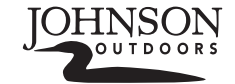

©2018 Johnson Outdoors Marine Electronics, Inc. All rights reserved.